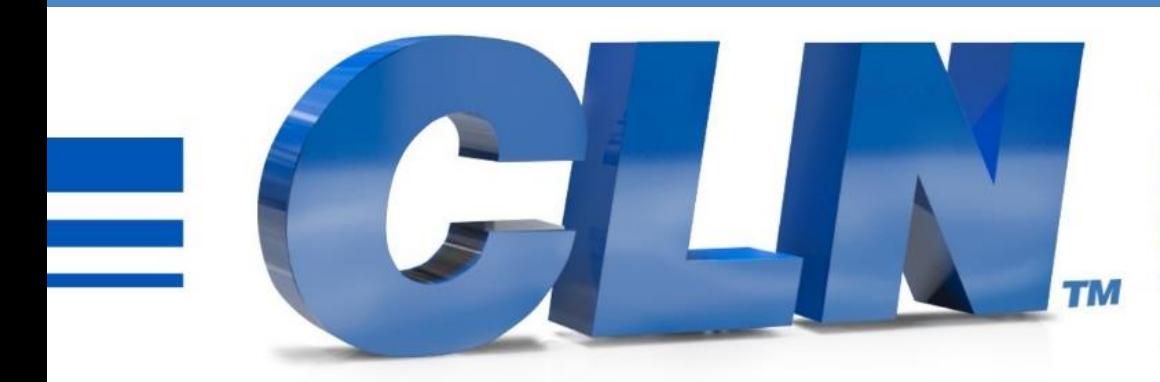

#### of South Florida, Inc.

High Performance | Tight Tolerances | Clean Cuts

 $\widetilde{\epsilon}$  over  $N$ . BENDER

# **Auto Bender Galil Software Update**

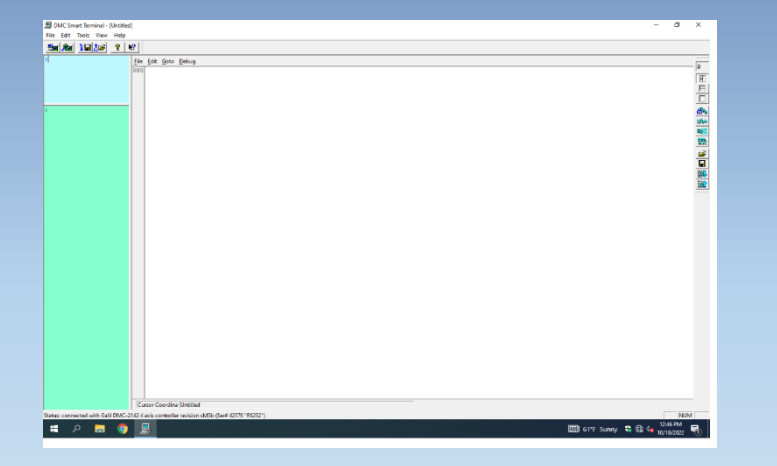

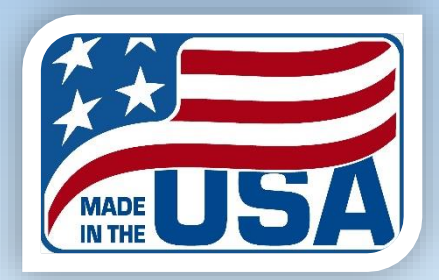

#### **Installing the Galil files to the controller.**

- [Go to https://www.clnofsouthflorida.com/free-cnc-machine-software](https://www.clnofsouthflorida.com/free-cnc-machine-software-cln/)cln/
- Download the CNC Auto Bender Software.
- Extract the zip folder to the desktop for easy access.
- Double click on the extracted folder.
- Copy the **Gbend\_Servo\_Stepper\_Ver\_7.dmc** file and past it to the C:\AutoBender folder.

#### **Installing the Galil files to the controller.**

- The Gbend Servo Stepper Ver 7.dmc needs to be downloaded into the machine's controller. First make sure that the Auto Bender Program is completely shut down. Go to the task manager and look for **BEN.exe** and end task on it.
- On the desktop you should have a shortcut to DMC Smart Terminal. If not go to [DMC Smart terminal Download](https://www.clnofsouthflorida.com/free-cnc-machine-software-cln/) and down load the DMC Smart Terminal and install the program. Double click on the icon to start the program.
- If you receive a message that says there is no controller in [the registry then click on this link and download the DMC](https://www.clnofsouthflorida.com/free-cnc-machine-software-cln/)  Smart terminal Download Instructions.PDF. Go to Controller Registration section. Then repeat this step.
- There is a program running in the controller, and it must be interrupted for the DMC Smart terminal to connect. Disconnect and drain the compressed air out of the machine. Move one of the gold dies to the center of its travel, then press reset on the side of the machine.
- Click the connect icon.
- If the program connects correctly, you should have 3 different color screens pop up. The large with one is the editor, the blue one is for sending commands and the green one is for receiving them.

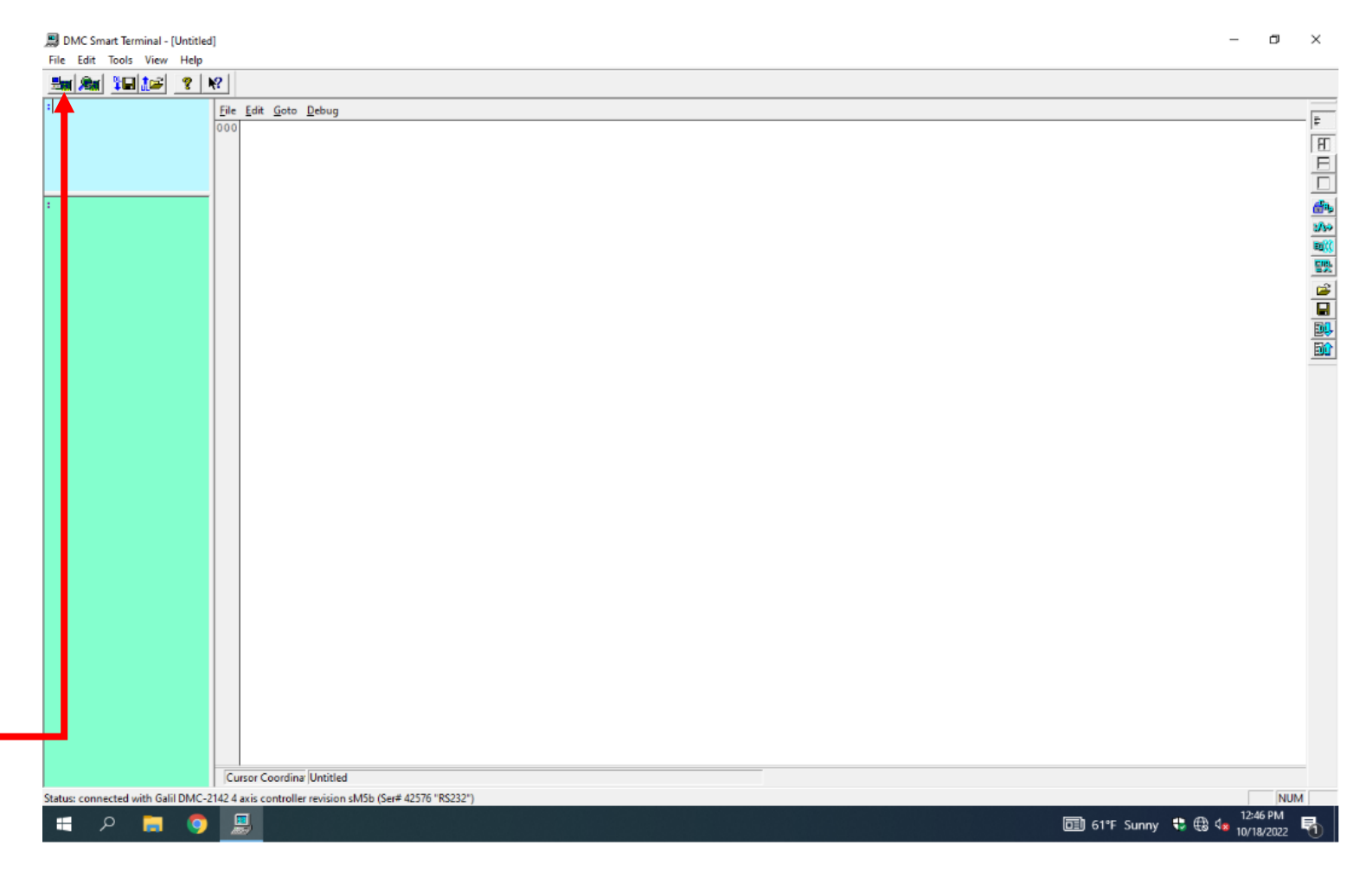

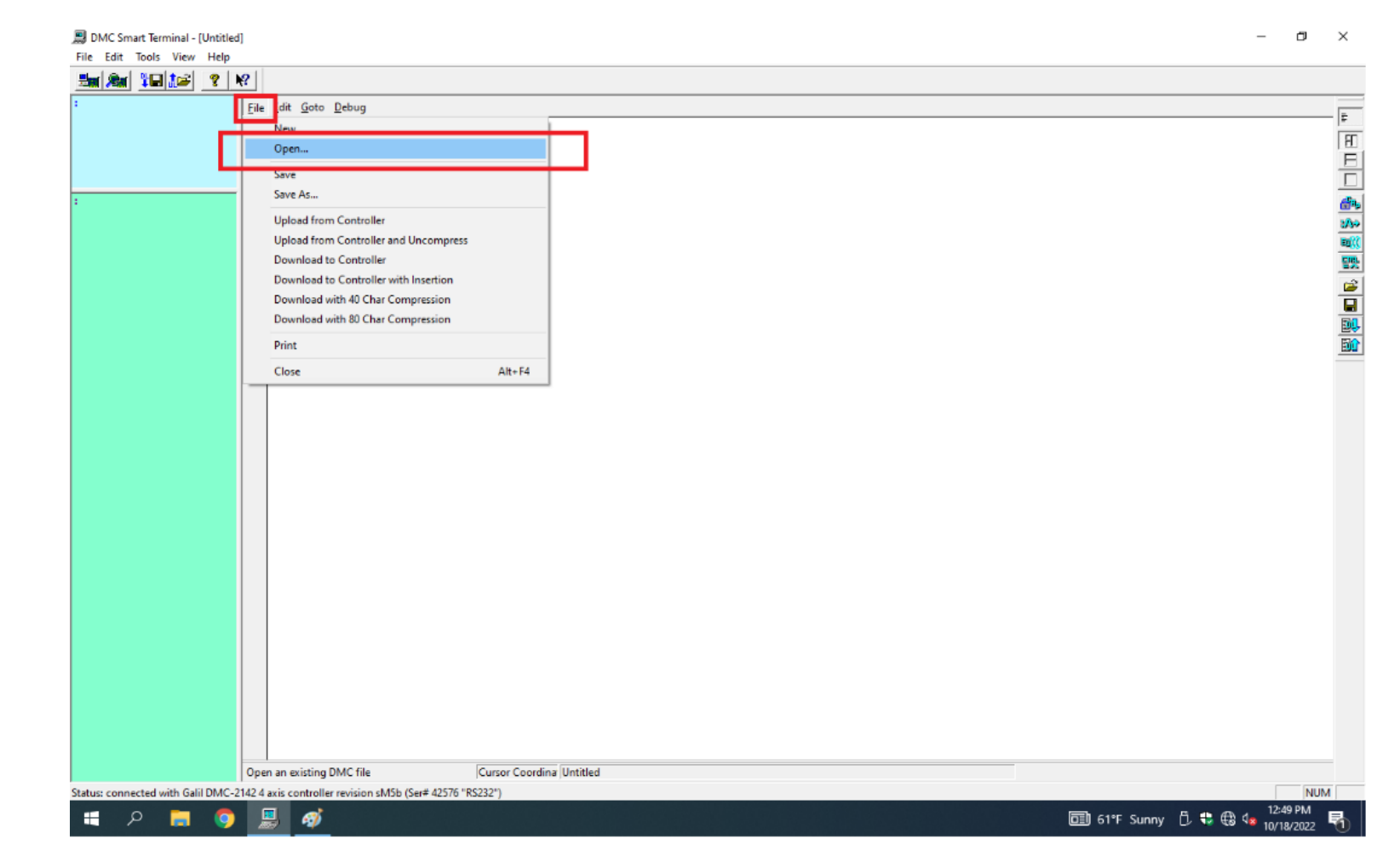

In the editor screen click on file open.

• Go to C:\ Autobender and click on Gbend\_Servo\_Stepper\_Ver\_7.dmc file.

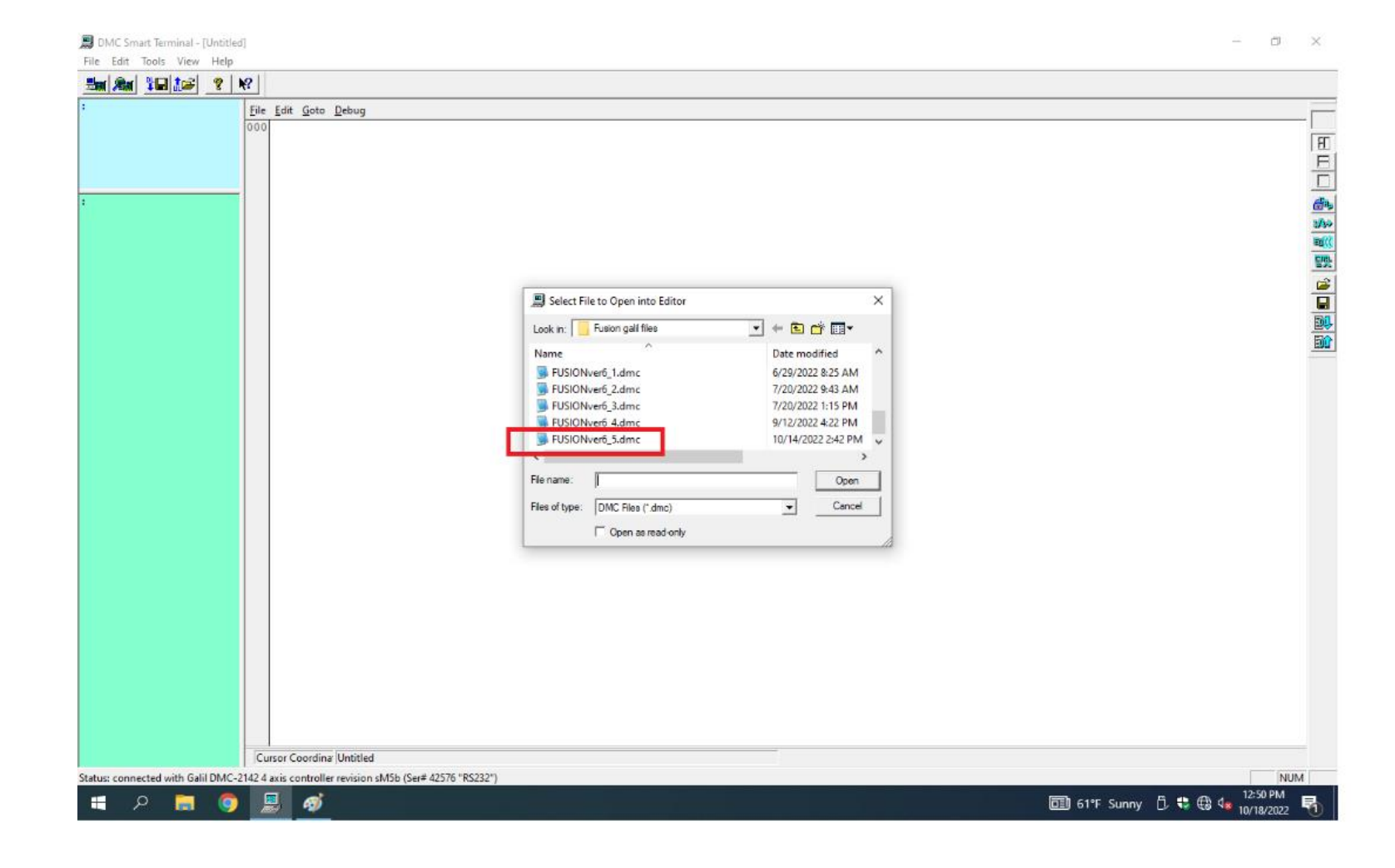

• Click on File download to controller

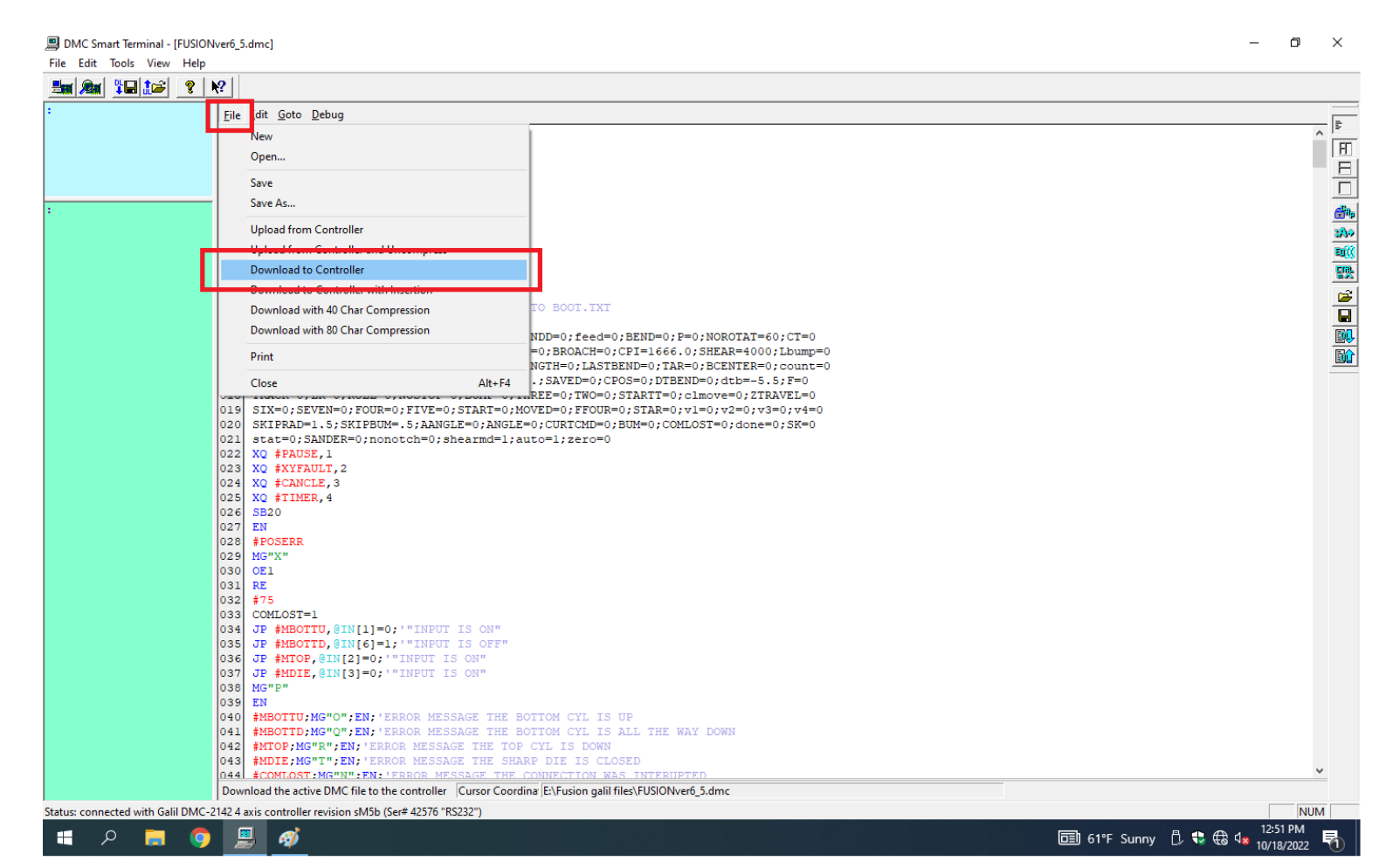

Click on Yes to download message

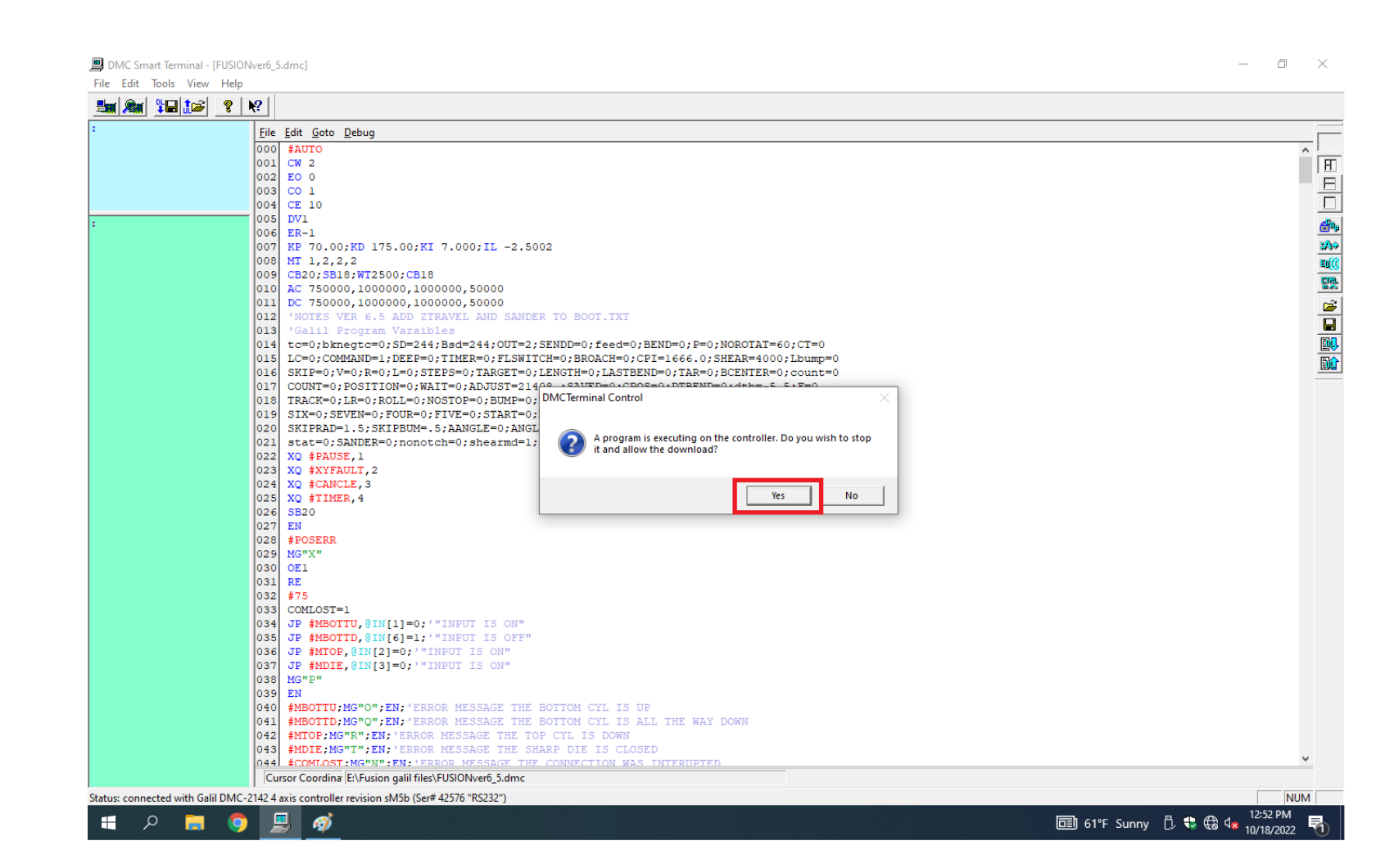

• Click on OK to file was download.

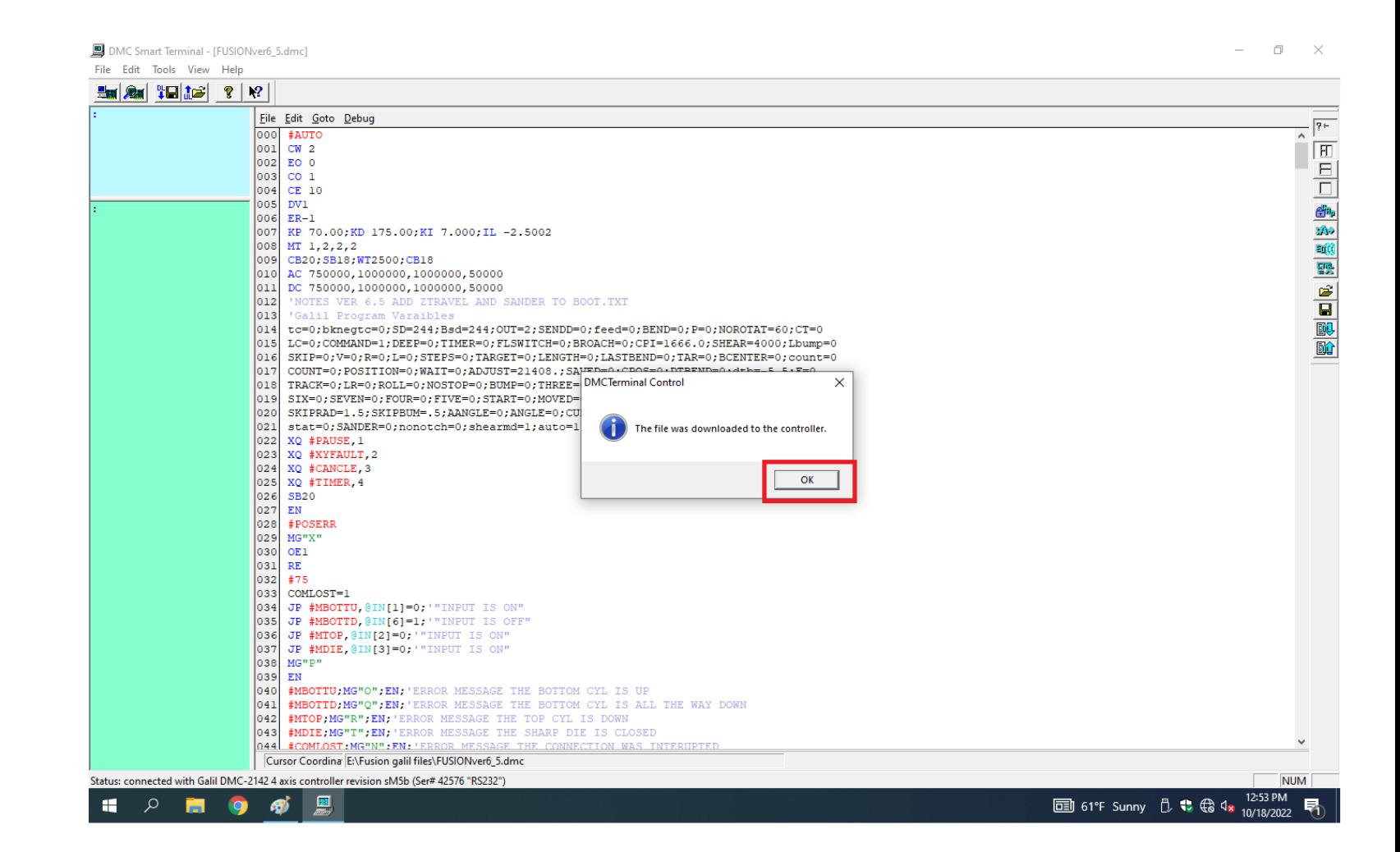

- You must use capital letters when typing in the blue screen
- In the blue screen type a **capital BP** then hit enter. Wait for 5 seconds for the program to complete burn into the controller. Exit out of the DMC Smart Terminal and don't save changes.

#### DMC Smart Terminal - [FUSIONver6\_5.dmc]

File Edit Tools View Help

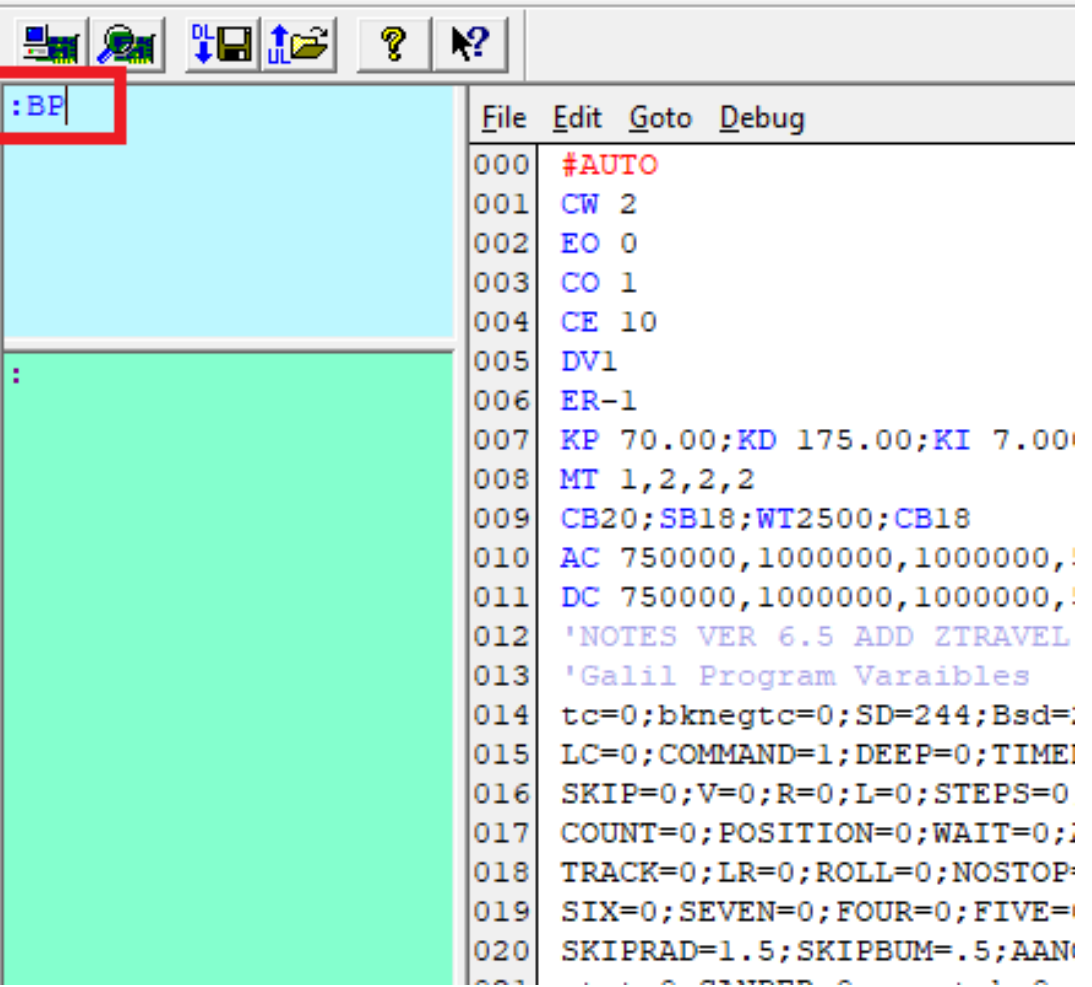